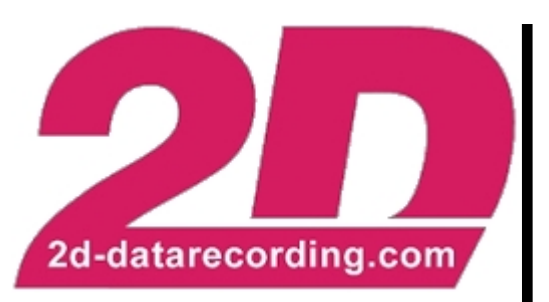

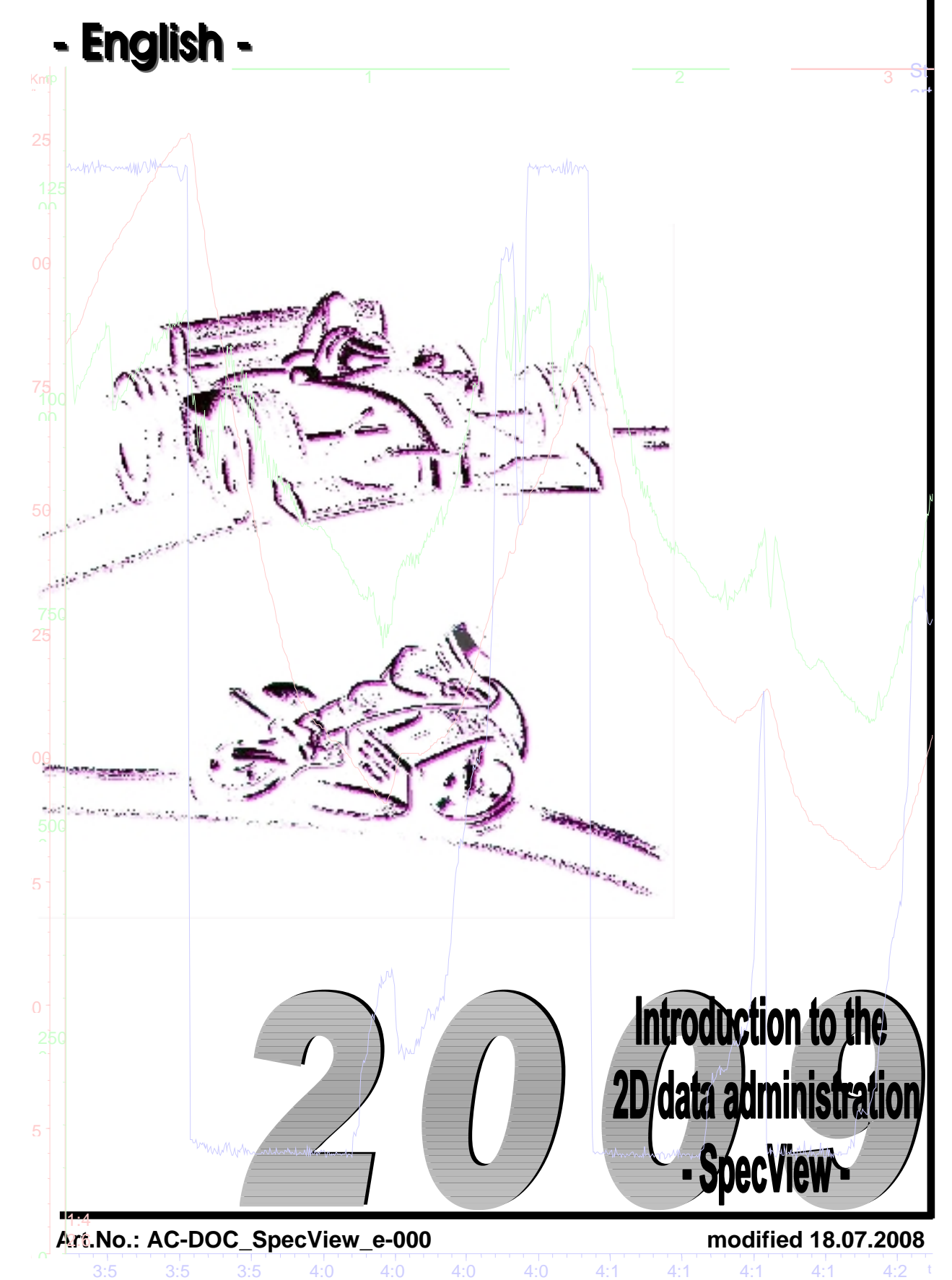

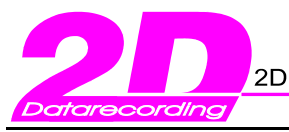

## **Your NOTES:**

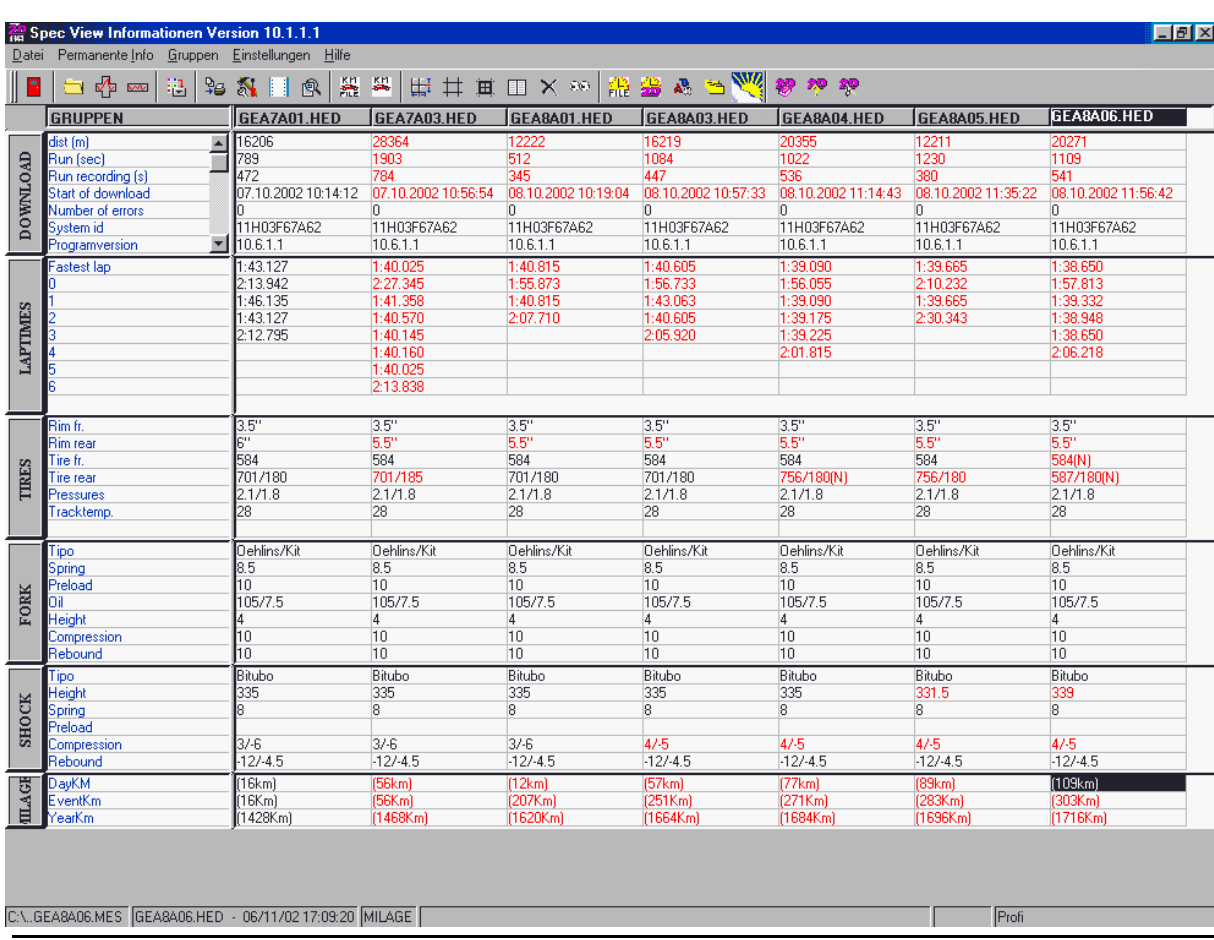

Introduction to the 2D data administration tool SpecView page 2 / 43

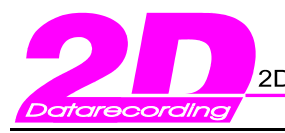

isteme final distribution of the Superior of the Superior of the Superior of the Superior of the Superior of the<br>Interview of the Karlsruhe Superior Str.8 P6227 Karlsruhe (2019)<br>Interview of the Karlsruhe Superior of the

Tel.: +49(0)721 944850

Fax: +49(0)721 9448529

ه زم

# **CONTENTS**

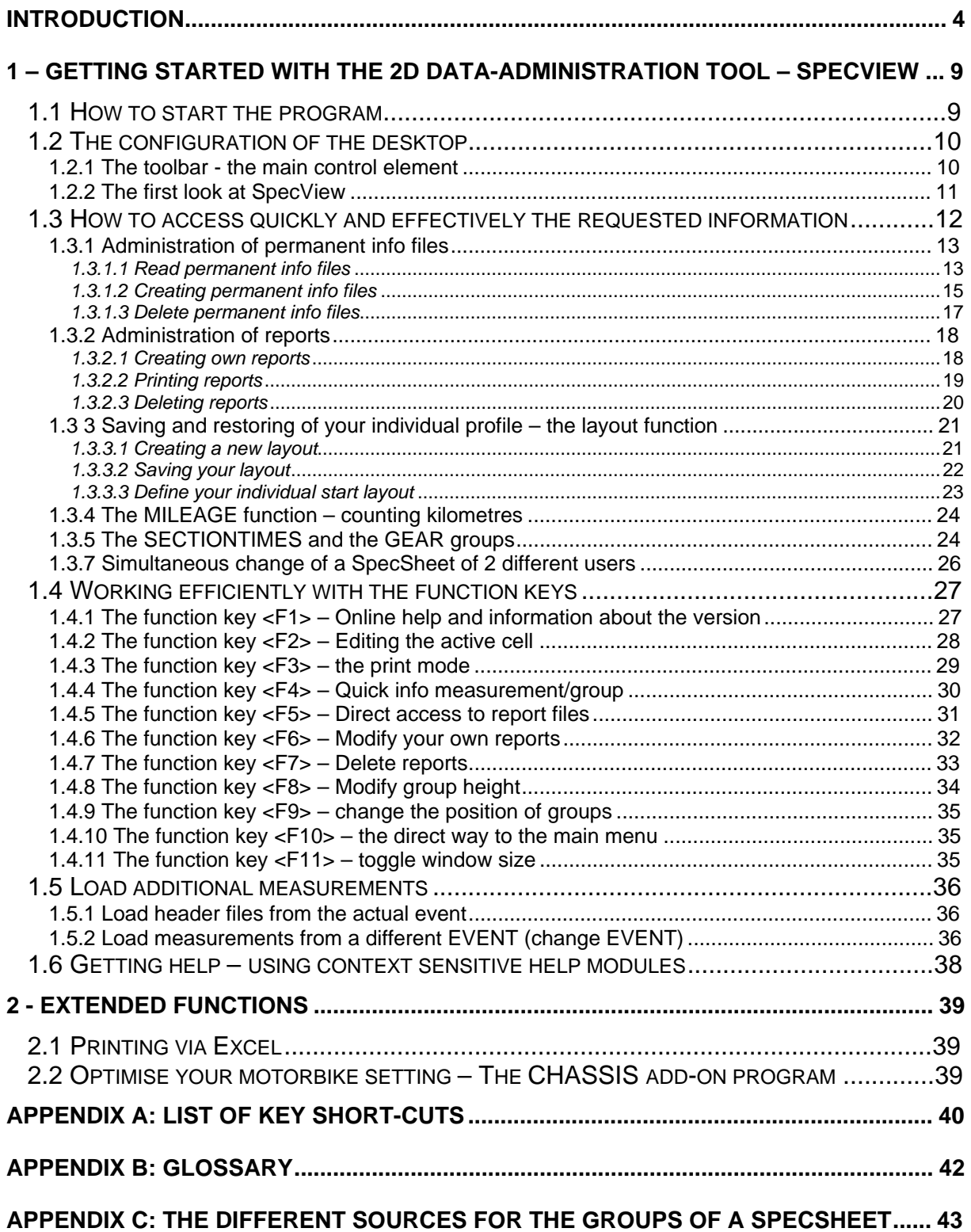

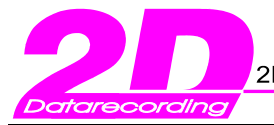

# **Introduction**

The program SpecView helps you to deal with special documentation files that belong to every measurement done with the 2D equipment. These files are generated for every download (=reading the data from the datalogger).

The different steps the user should take previously you may find in the overview flowchart at page 7.

In the following we will refer to the files as "**SpecSheet**-" or "**Header**-" files.

In the files you can gather all the information that is relevant for the circumstances and special set-up for your measurements and events (e.g. the settings of a bike during a race weekend or testing). The user of the program – the engineer, the data recording man, or the mechanic, is in charge of the maintenance and integrity of the data. And you are able to eliminate a good part of additional paperwork for documentation.

**Groups** organize the details of the information**.**

The communication tool WinIt generates the files automatically at download time - in the moment the user decides to read the stored data from the 2D datalogger. The files have the identical name as the corresponding measurement with the file extension \*.HED. (from "Header").

You define the name of a measurement by three parameters. They are:

- The name of the logger (set in the program WinIt)
- The "Logger Mastername" (defined at the start page of WinaRace)
- And a consecutive number (attached automatically by WinIt)

Detailed information about the generation of the name of a measurement you may find in chapter 1.5 about WINIT.

Downloading is done in three steps:

- 1. Reading of the compressed raw data
- 2. The pre-processing (Separation of the data blocks)
- 3. The generation of the final measurement data for the analyse tool and the creation of the header files for SpecView (Names are generated as described). On page 7 you find a flowchart resuming the creation of the header files and the **previous** preparing steps the user should take!

In the following lessons about SpecView we usually will make reference to one of the three demo data sets, which are generated automatically with every installation of the 2D software. You will find them in the directory <C:\Racedata\Demodata>.

Please note: By default the demo data are installed on the same disk where the operating system is!

Having a look at the demo data sets you will find the following directory structure:

- <..\RACEDATA\DEMODATA\BIKE.97>
- <..\RACEDATA\DEMODATA\CAR.98>
- <..\RACEDATA\DEMODATA\FORMEL3.99>

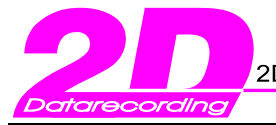

Initially those directories define your active directory for your actual event. Data generated by a download therefore will be written to it. The user should take care to create for every event its own directory. We recommend this procedure to help to organize your data. At racing it is most common to use the name of the track or event plus the year.

In the following we will refer to the data organized in that way as an **EVENT**.

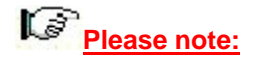

Don't create the event directory manually. Use exclusively our software to create an EVENT as explained in the chapter 1.4.1 about WINARACE. By that mean you assure to generate really all the necessary files for a consistent data set.

The measurement data are located within the EVENT directory. They are organized as sub-directories with the extension [MES]. The analysing software will use those data files.

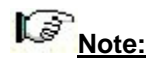

- 1. Former generations of 2D data loggers can only communicate with the MS-DOS communications tool "ProgIt". For the analysis you can use the programs under the two operating systems indistinctively. However we do recommend using the Windows tool due to its higher comfort, ease of use and wider range of functions. To use the MS-DOS data under Windows you have to convert them into the new data structure in [MES]-directories. The conversion tool is described in chapter 1.5.4 of WINARACE.
- 2. Customers with recent data loggers should always work with our Windows software suite.

Please observe the restrictions the used operating system is setting in respect with the hardware you are using: Windows XP for example is very ill behaving with our 2D MS-DOS software and hence with older loggers. On the other hand we cannot recommend Windows ME or Windows NT if you plan to use the USB download facility with the actual generation of loggers.

Let us have a look at the file <DEMO.HED> from the EVENT directory <Bike.97>. Please open the file with SpecView or with a simple text editor as Notepad. You will find the data organized by groups. One of them has the name [DOWNLOAD].

[DOWNLOAD] meter ON=110351 Count32=0 Run total (s)=2399 Run recording (s)=2457 Start of download=30.06.01 15:56:19 End of download=30.06.01 15:58:55 Number of errors=4 Time to decompress=0.0 sec System id=11H0240F062 Programversion=1.0.0.5 Userlevel=Profi

**Observation:** The first entries (here "meter ON" and "count32") are generated from the active counter channels of the logger. The first counter channel refers to the digital channel1 (D1) and is usually used for the speed and by default for the distance. So you might name the first counter channel for example "dist. m" and the third one "dist. m. rear" if it is gathering the data from the rear wheel. You program the names with WinIt. The first counter channel is also used for the MILEAGE function.

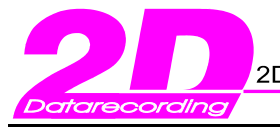

The program WinIt generates this group during the download and writes it into the corresponding header file. Here you find quick information about the last run and the download process.

As mentioned previously the program WinIt generates the SpecSheet files that our program SpecView will use. Initially it generates by default the following four groups

- 1. [DOWNLOAD] ß Overview about the run and the download
- 2. [LAPTIMES] **B** Lap times and quickest lap.<br>3. [WEATHER] **B** Actual weather data.
	- **B** Actual weather data.
- 4. [COMMENT]

You can generate quick comments relating to the measurement from any of the software modules (SpecView, WinIt or Analyzer) with the shortcut <ALT + Q>.

The rest of the groups will be copied from a PERMANENT INFO file the user has created – and hopefully maintained – for every single datalogger! (See also the flowchart on the next page). Additional data will be generated by the 2D Analyzer (see chapter 1.3.5) on user request.

#### $\mathbb{C}^3$ **Note:**

Information out of the groups of our SpecSheet file as for example from the group [FRONTSUSPENSION] (all items related to the front suspension) can also be used in the program CalcTool. This program forms part of the 2D software suite (scope of delivery depends on your software version) and generates additional calculated channels. Use any entry in a group to define the parameters you want to use as a variable in the CalcTool.

The following table gives an overview about some existing groups that might be used by the CalcTool:

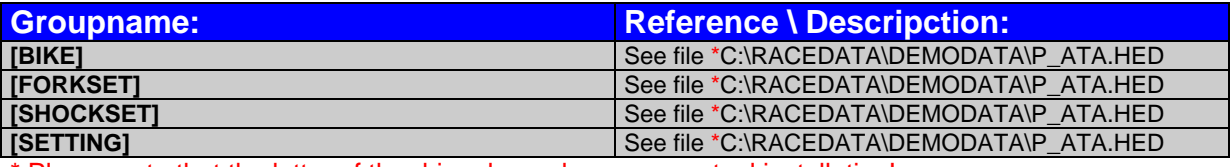

\* Please note that the letter of the drive depends on your actual installation!

### **Example:**

Here you put the actual spring stiffness of your front fork. Have a look at chapter 3.2 of the handbook about the CALCTOOL to see how you can take advantage from the feature to understand quickly the impact of the different settings and to approach an optimal one.

You can load up to 15 different files at once and can see up to 7 different groups at a time from the different \*.HED files. The loaded files are compared to first \*HED file ( $1<sup>St</sup>$  from the left) as the reference and differences are then highlighted with a **red font**. All the manual modifications of the data are shown in **green font**. The names of corresponding modified header files are additionally shown in *italics*.

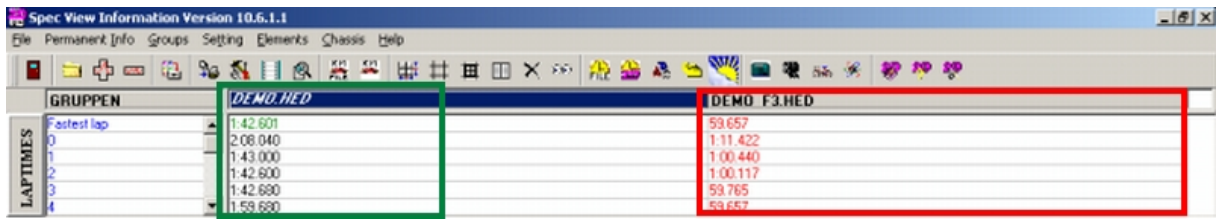

In addition to the header files belonging to the individual measurements exists a second type of \*-HED files: **the permanent info files.** The user creates these files according to his needs. They contain all the information and settings that should be documented to assure to analyse his data thoroughly. Therefore you should design them previously to any measurement or at the start of the season. We call them "permanent" files because they contain the information that has to be **always-up-to-date.**

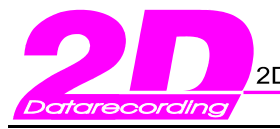

Fax: +49(0)721 9448529

**Beginner**

### **These data are used to generate the user-defined part of the header files.**

There are some naming conventions for the creation of the permanent files.

The following flowchart explains the procedure:

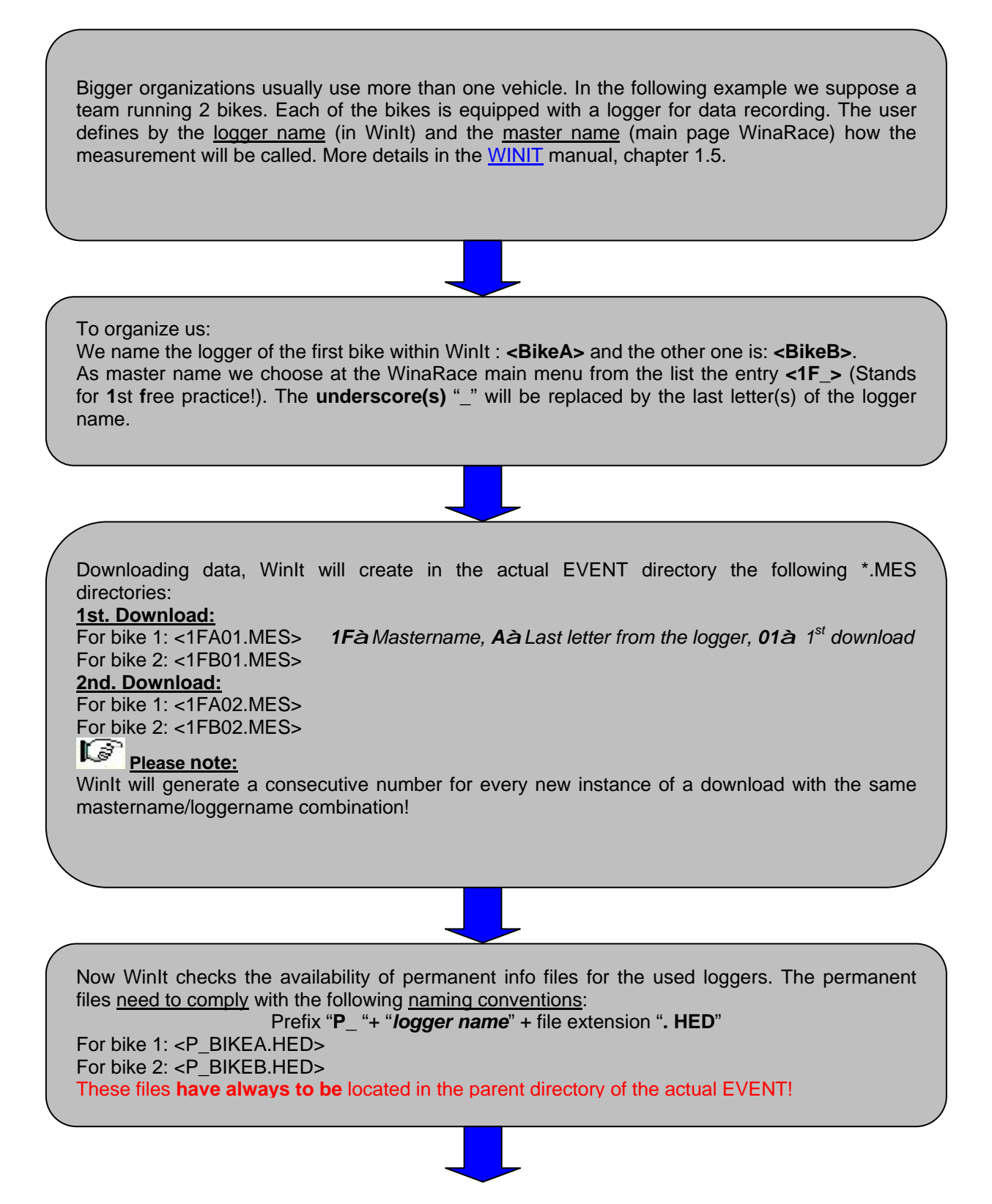

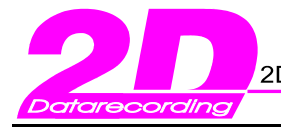

2D Debus & Diebold Meßsysteme GmbH Alte Karlsruher Str.8 76227 Karlsruhe

Tel.: +49(0)721 944850

Fax: +49(0)721 9448529

**Beginner**

With the two different source files as input WinIt generates the header files for each of the downloads:

## **At the 1st download:**

- The content of **<P\_BIKEA.HED>** will be copied into **<..1FA01.MES\1FA01.HED>** And for the 2<sup>nd</sup>. Bike from **<P\_BIKEB.HED>** into **<..1FB01.MES\1FB01.HED>**
- WinIt generates the group [DOWNLOAD]
- Analyzer generates the group [LAPTIMES]
- If there is a Weather.ini file the group [WEATHER] will be created.
- The MILEAGE entries are updated

### **At the 2nd Download:**

• The perhaps modified groups from **<P\_BIKEA.HED>** go into **<..1FA02.MES\1FA02.HED>** And the same game for bike 2: **<P\_BIKEB.HED>** to **<..1FB02.MES\1FB02.HED>**

L8 The user has the additional possibility to generate a [COMMENT] group with information about the measurement using the shortcut <ALT+Q> from WinIt, Analyzer or SpecView.

Now you can load the generated header files into SpecView for comparing, analysing, printing or also modifications!

# Please note:

The user should prepare previously to the race season or other measurements the permanent info files tailored to his individual needs. You can do that using either SpecView (more comfortable and safer –supported -, see also chapter 1.3.1.2) or a simple text editor like Notepad.

If you use a text editor to create the permanent info file you should know:

- The group name has to be put in square brackets [ ]
- Entry identifier and entry value are separated by "=" !
- Identifier have to be unique within one group

As example see the [DOWNLOAD] group

## The semicolon ";" indicates a comment. All that follows the semicolon in a line will be skipped by SpecView and not be shown!

You should include into the permanent info files all the groups of information and the environmental factors, which are relevant to understand the set-up of the vehicle. The files have to be present before the first download. They determine the quantity and quality of the data SpecView will use in the future. You find an example for an info file in the standard software installation at:

### **<..:\RACEDATA\DEMODATA\P\_ATA.HED>**

If you want to use the information as a reference, for example to compare with former years or different tests take care to maintain the information as complete and up-to-date as possible. If possible you should document all information instantaneously. SpecView will give you an optimal support for that task.

Please study the following chapters carefully to get optimal, quick and efficient results.

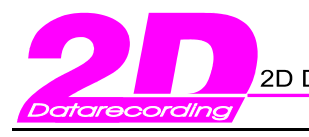

# **1 – Getting started with the 2D data-administration tool – SpecView**

### *1.1 How to start the program*

You have several possibilities to run the program SpecView:

• From the top of the 2D toolbar with the actual measurement:

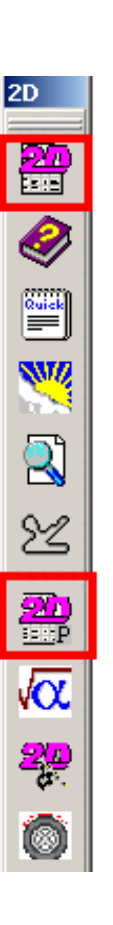

- Run SpecView showing all permanent info files
- With the shortcut **<ALT + I>** at the main menu of 2D WinaRace
- At the select-measurement-window of WinaRace. Push the button **<Select>**. You find the following window:

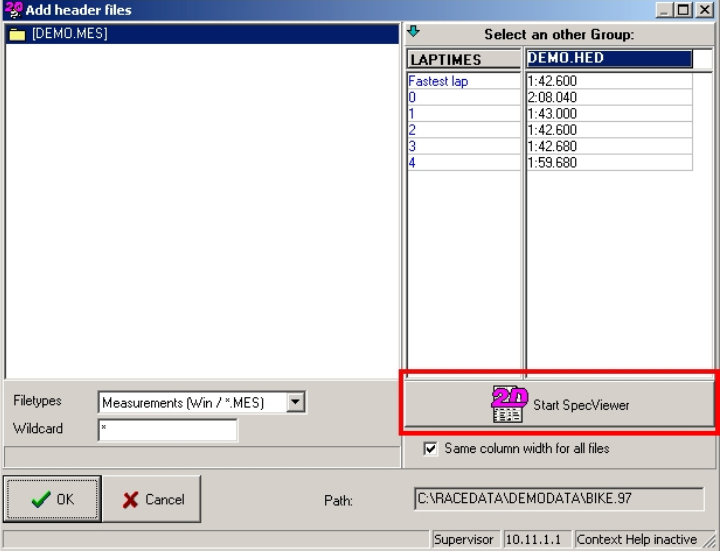

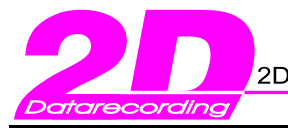

## *1.2 The configuration of the desktop*

### 1.2.1 The toolbar - the main control element

Before working with the program SpecView please read the following chapters carefully. We will explain the most important functions and options the program is giving you to maintain your data fast and efficiently. As in all the other 2D software modules you can start all the important functions from the main toolbar. You find the toolbar at the upper margin of the window. But if you like you dock it also to the right or left margin – put the mouse pointer on the toolbar, keep the left mouse button pushed and drag the toolbar to the position you wish.

Other functions you reach – depending on the context - with a pop-up menu right-clicking the mouse. Next you find the windows with a short explanation for the different buttons and also the most important short-cut keystrokes.

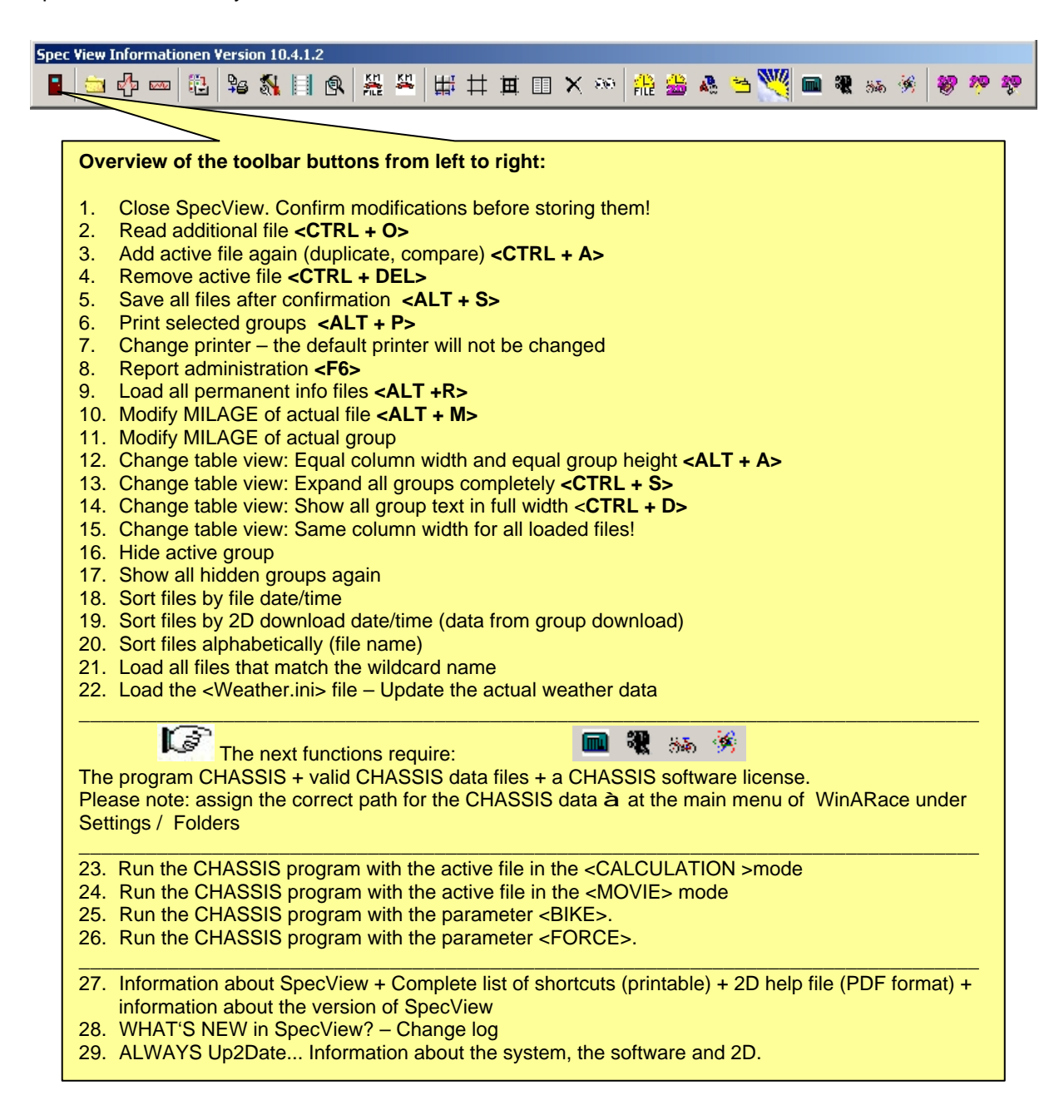

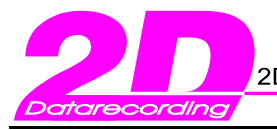

## 1.2.2 The first look at SpecView

Start the program SpecView as described in chapter 1.1(How to start the program).

If have installed the program the first time the desktop will have the default format shown below. From that moment the software will keep all your settings of positions, geometry, columns and rows in the windows registry and will show at program start always your **most recent layout** of the desktop.

្រ Tip: In the chapter 1.3.3.3 (Define your start layout) you find how to start SpecView always with your individual layout.

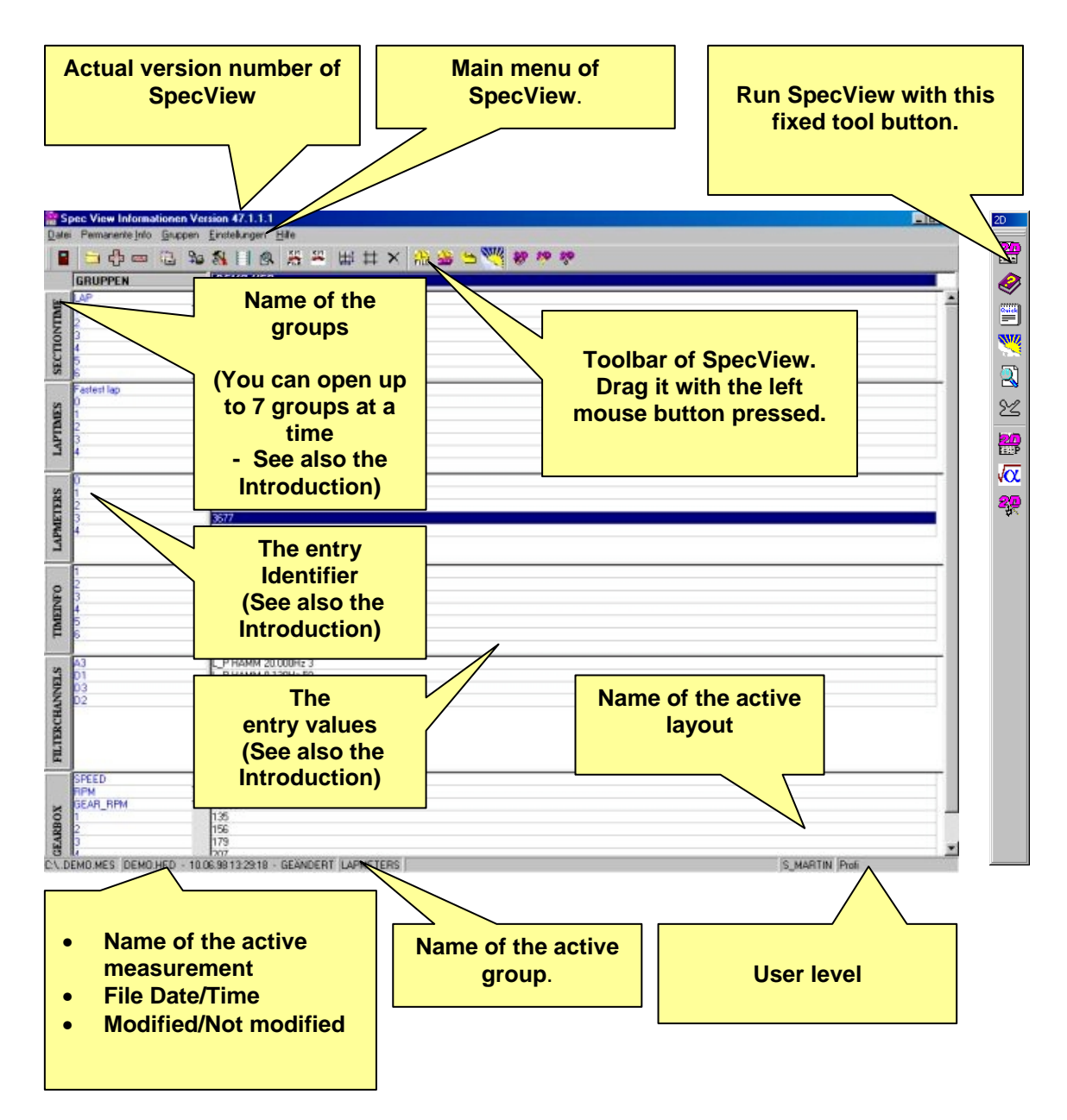

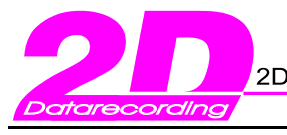

**Beginner**

## *1.3 How to access quickly and effectively the requested information*

• To work efficiently SpecView provides a "report function". It opens you a quick and focussed access to the data required at a given moment. You can prepare your special reports previously to the event, tailored to your needs.

The chapter 1.3.2 (Administration of report files) gives detailed information

• You find a layout function to define which groups and number of entries of that group you want to see for a special purpose. Look only at the elements you need at that moment!

 $\mathbb{C}$ Closer information in chapter 1.3.3 (Load and save individuals profiles – the layout function)

• Prepare your permanent info files. Here you gather all the information about the set-up and parameters of your vehicle and the test. These files contain the basic information to create the SpecSheet files at download time.

Chapter 1.3.1 (Administration of permanent info files) tells the details

• The number of groups within a SpecSheet file can be very big. The printing function allows you to print just the groups you need right now. You can use either a previously defined report file or you select manually the groups to be printed. This concept is targeted towards different user groups (as technician, engineers or test-personnel) to focus on their individual information needs.

The chapters 1.3.2.2 (Printing reports) and 1.4.3 (The function key <F3>-Select print mode) provide the details.

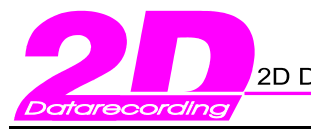

## 1.3.1 Administration of permanent info files

The permanent info files have to be located at the parent directory of the actual data directory (also called the EVENT directory). To be recognized correctly by SpecView they need the "P\_" prefix in their filename. The file extension is the same as the rest of the SpecSheet files:(\*.HED).

### *1.3.1.1 Read permanent info files*

You have the following ways to load a permanent info file:

### • In the program SpecView at the main menu **<Permanent Info \ Read permanent info>**

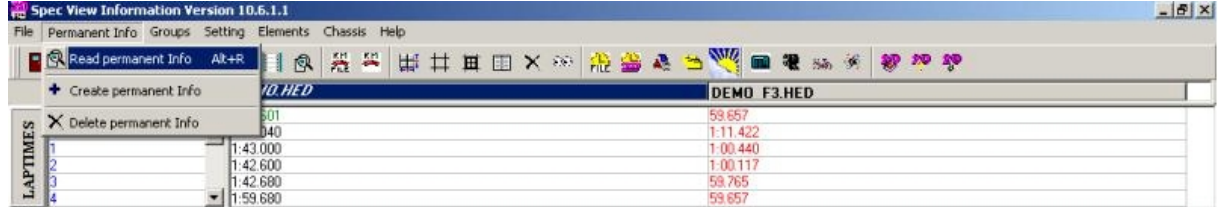

• Or in the program SpecView with the shortcut key **<Alt + R>**

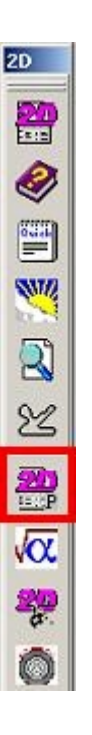

• Clicking on the icon at the 2D toolbar

**Tip:** In all this cases you will load all existing permanent info files (of that directory). If you are running at the same time a greater number of vehicles or you have different user groups working with the same database you might wish to load only some selected permanent info files. You can specify them with help of wildcards as follows:

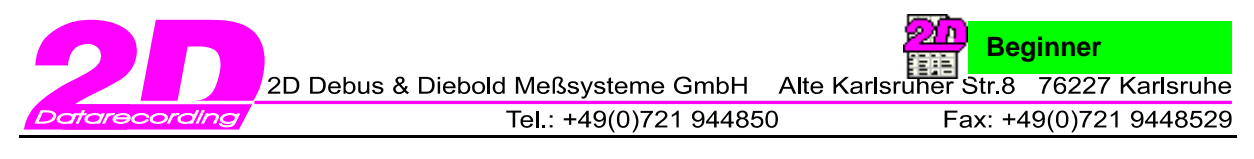

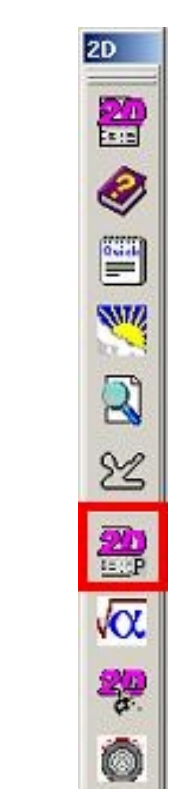

Right-click the permanent info icon of the tool

• In the window that opens you modify the entry: **<Enter additional parameter(s)>**

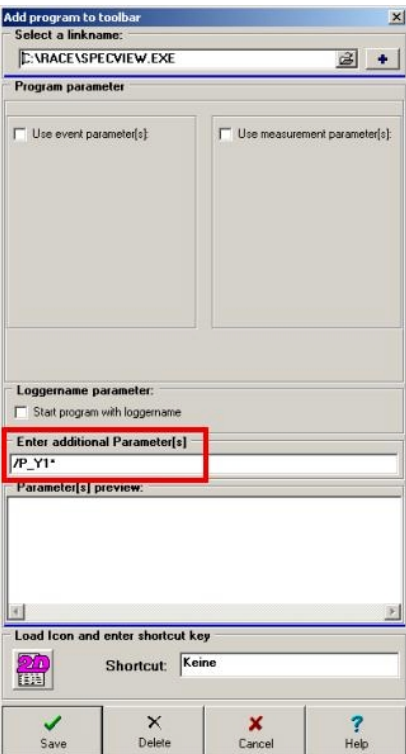

**Example:** You want to load only all the permanent info files that contain the string "P\_Y1" in their filename. Just enter **/P\_Y1\*** and confirm with the button **<Save>**.

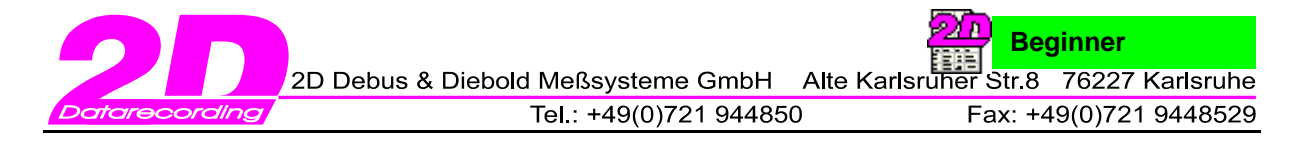

### *1.3.1.2 Creating permanent info files*

You can create permanent info files directly from SpecView.

Select from the main menu of SpecView: **<Permanent Info / Create permanent Info>** 

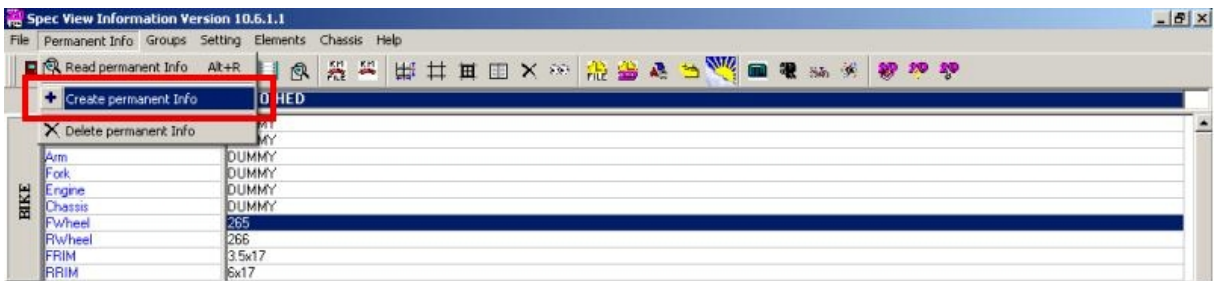

You get the following window:

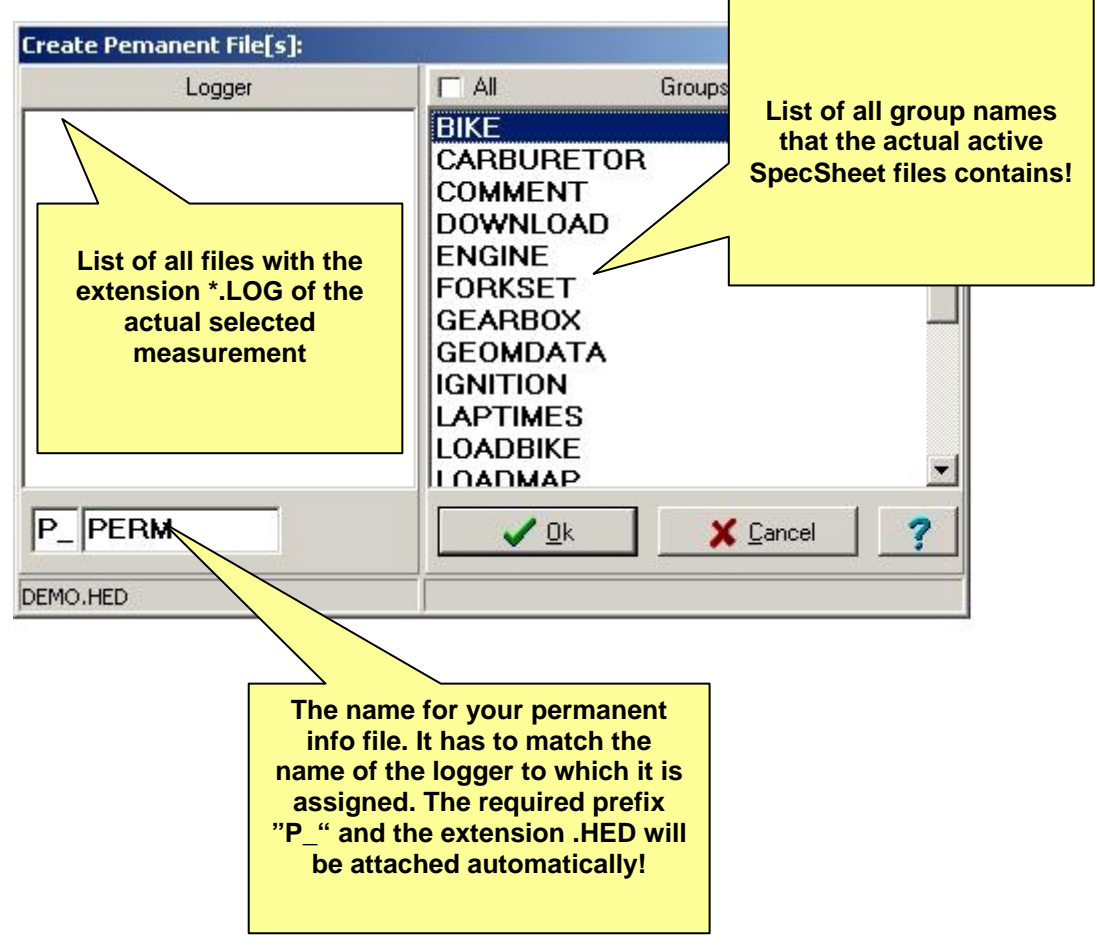

• Confirm your selections with the **<OK>** button

Attention: The list of the groups (right) contains exactly the groups of the actual active SpecSheet file. Check if you really have all the groups that you need. Before creating a new permanent file select first the file that includes all the groups you will require!!

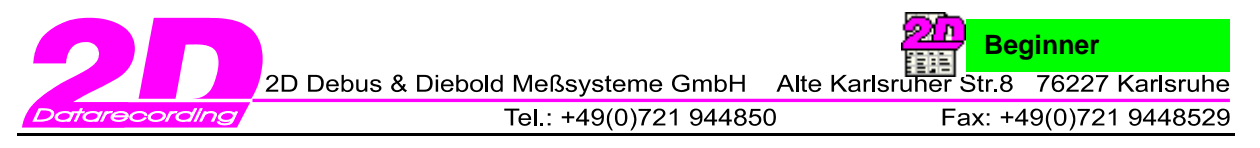

If you need an additional new group you can add it directly into your permanent info file:

- Read the permanent info file you want to modify. See chapter 1.3.1.1 (Read permanent info files)
- Select then from the main menu **<Groups / Create>**

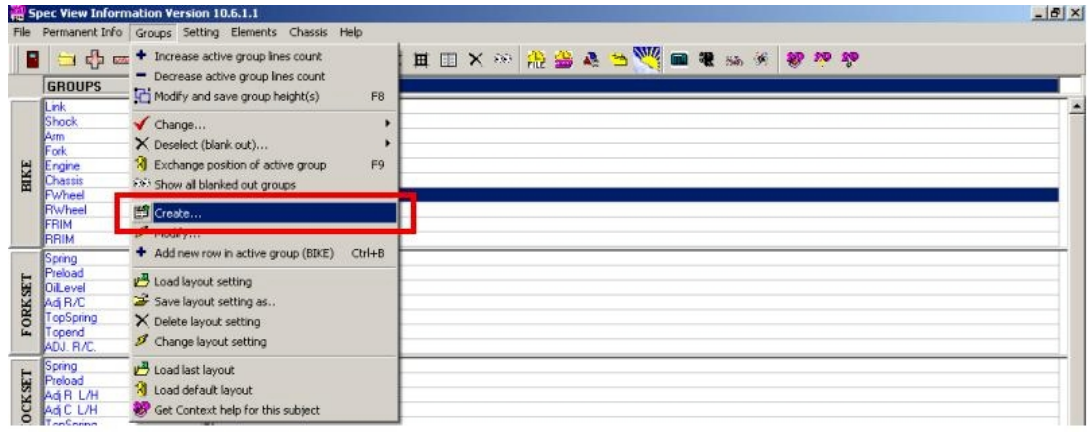

• Enter the name of the new group and confirm with **<OK>**

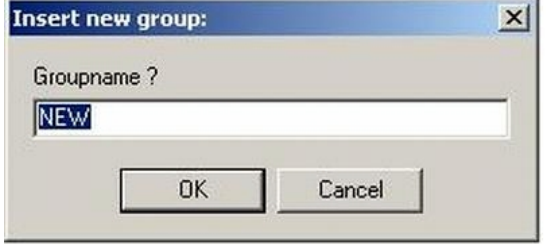

• Now you design your new group. Leftclick on the new group or use the <**Tab>** keys. Select a cell with a double-click or with **<F2>**, **<RETURN>** or **<SPACE>**.

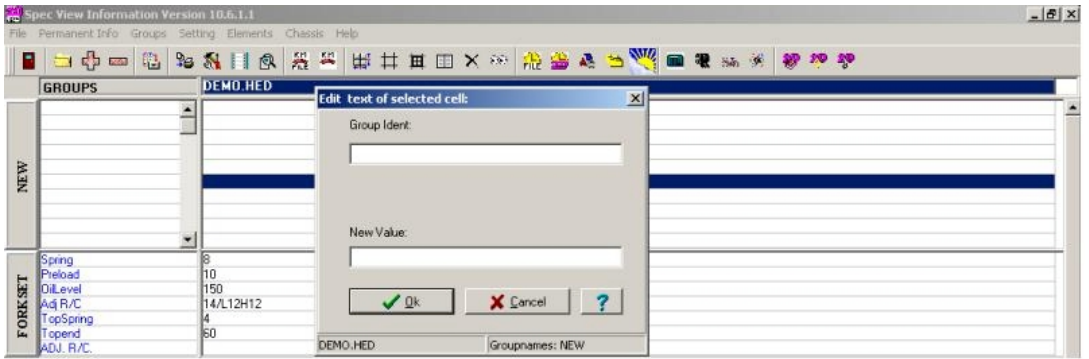

• Now you can enter the new entry identifier (group ident) and a new value. Confirm with **<OK>**

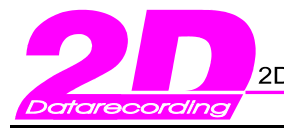

### *1.3.1.3 Delete permanent info files*

If you don't need a permanent file any longer you can delete it:

### Select from the main menu **<Permanent Info / Delete permanent Info>**

You will see the following window. After the first installation you find just one permanent info file **<P\_ATA.HED>**. For a quick check about the file to be deleted you find an overview about the content of the selected file (on the left panel)

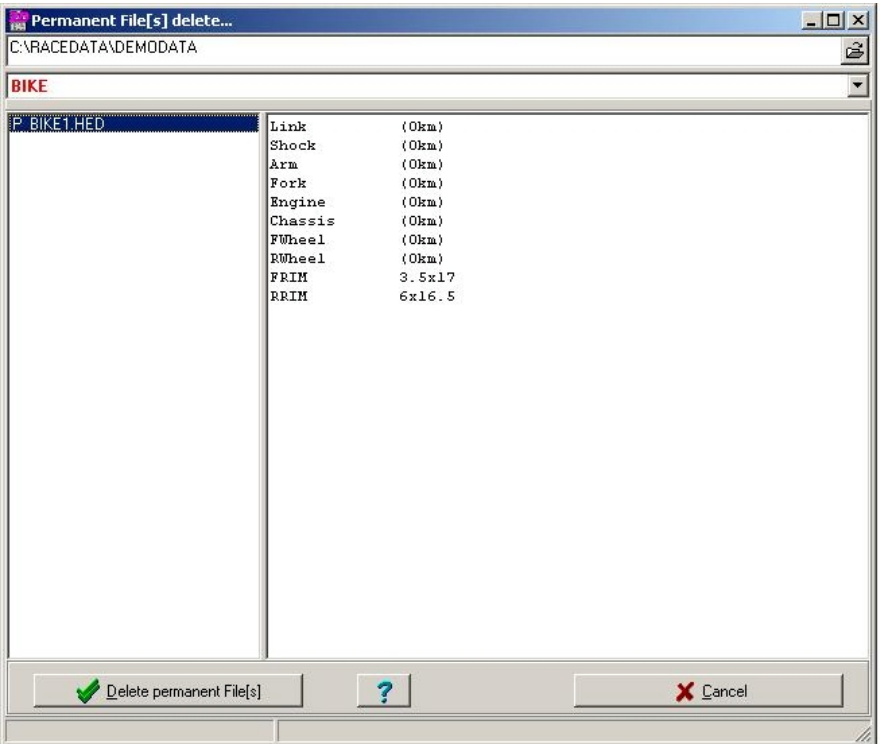

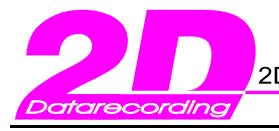

## 1.3.2 Administration of reports

The report function provides an easy way to print information targeted to specific users. For example a race mechanic might be only interested in the groups he is working on (take the groups BIKE, FORKSET, SHOCKSET, ENGINE or SETTING)

### *1.3.2.1 Creating own reports*

With the software we deliver eight standard reports. Take them as examples to define the reports you find most valuable.

That is done this way:

- Select from the main menu **<File / Report[s] ...>** or use the key **<F6>.**You will find the following window:
- Define your settings und confirm them with **<Save report>**

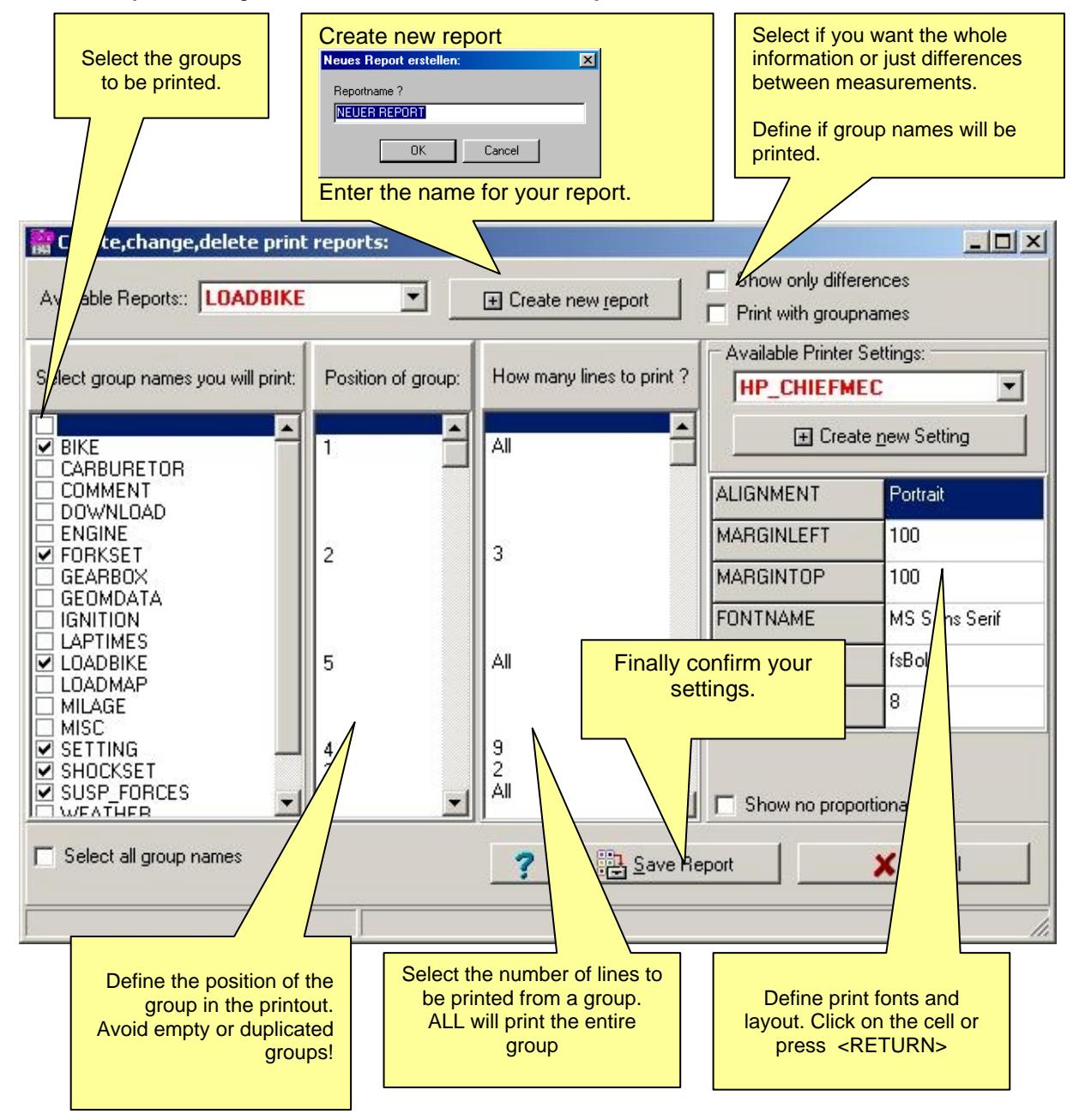

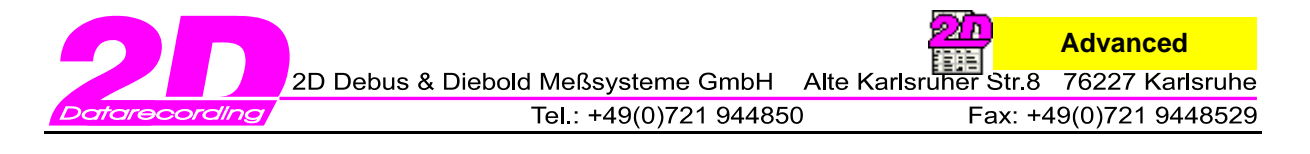

### *1.3.2.2 Printing reports*

Predefined **Reports** you can print directly from the main menu of SpecView:

- Select from the main menu **<File / Report[s] / Show available reports...>** or just use **<F5>**.
- First you receive the list of all already defined reports

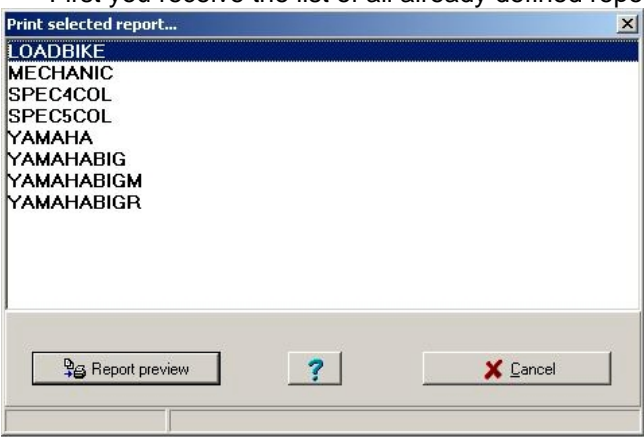

• Select one from the list and confirm with **<Report preview>**

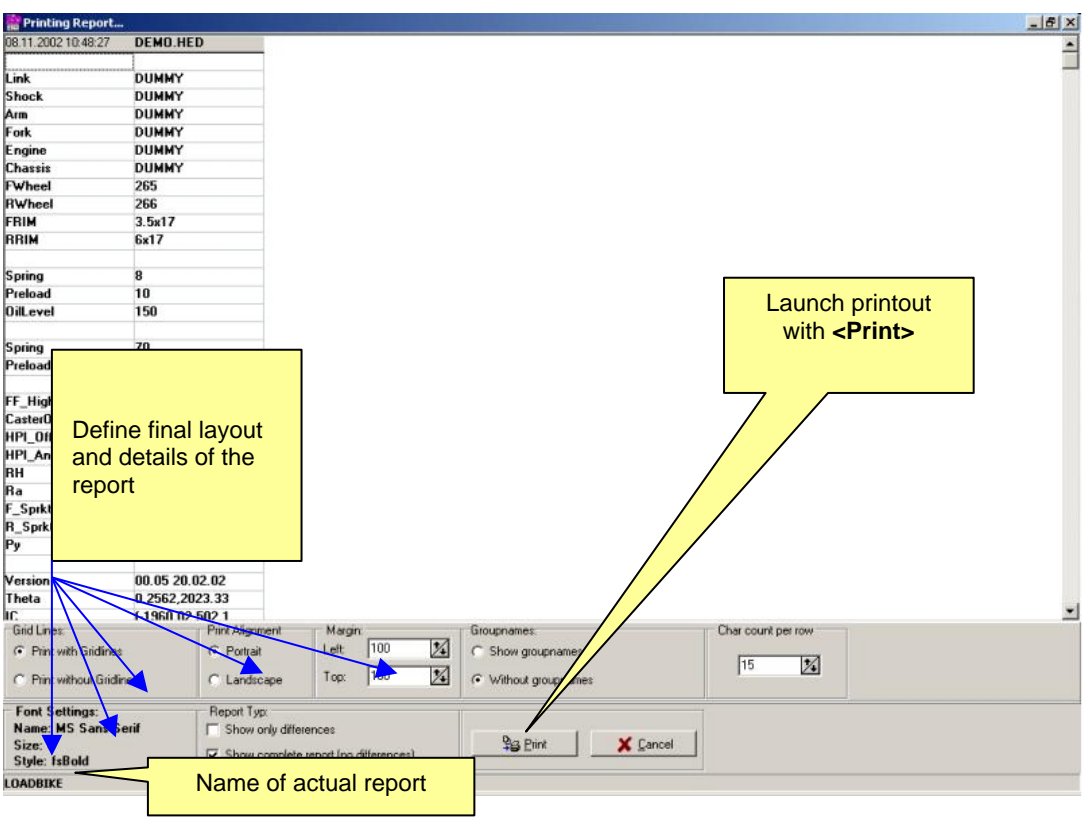

All the basic settings for the report are saved to **<Spec.ini>** and **<WPrinter.ini>** at your main WinaRace directory. If you have modified the configuration to your needs the 2D setting wizard will help you in the case of installing a new software version or after re-installing the programs to import your settings from the old version.

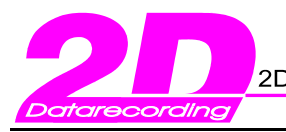

### *1.3.2.3 Deleting reports*

Existing reports you can erase with **<File / Report[s] / delete...>** or with the short-cut **<F7>**

You will see the following window:

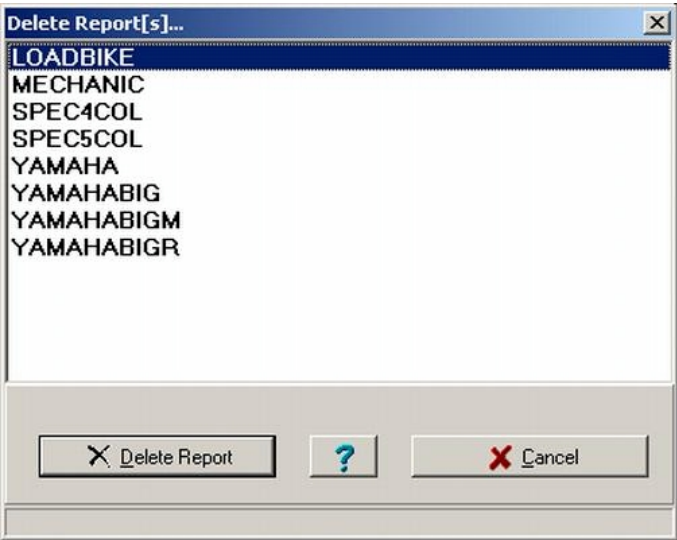

- Select the report and confirm with **<delete report>**.
- The program will ask you a second time before actually deleting the report.

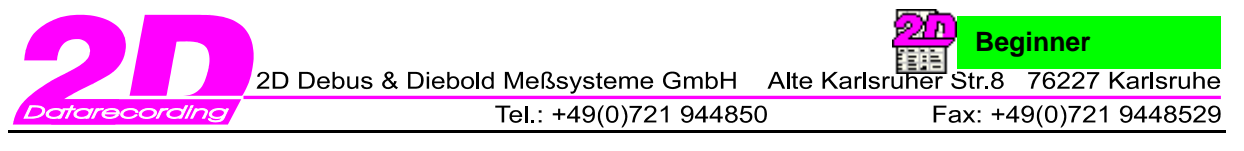

### 1.3 3 Saving and restoring of your individual profile – the layout function

The program stores your last desktop automatically every time you leave SpecView. This includes the name of the groups, column width and the height of the groups. For the different users we offer – similar to the <TEMPLATE> function of the Analyzer – the feature to define individual profiles. With the layout function you define the up to 7 groups with the "look" you want to use.

### *1.3.3.1 Creating a new layout*

You define the groups you need and the number of visible lines for each of them. The table gives you an overview about the easiest way to change the given settings.

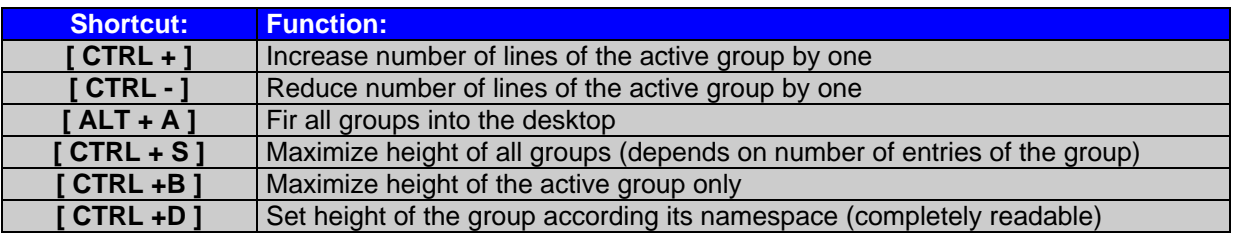

The editing functions you find on the toolbar as well. These are the corresponding buttons.

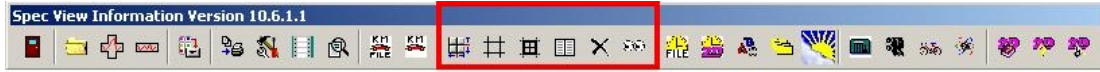

You activate a group either by clicking on it or travelling through the groups with the **<TAB>** key.

The active group is shown at the bottom of the SpecView window. In the example is it the [BIKE] group.

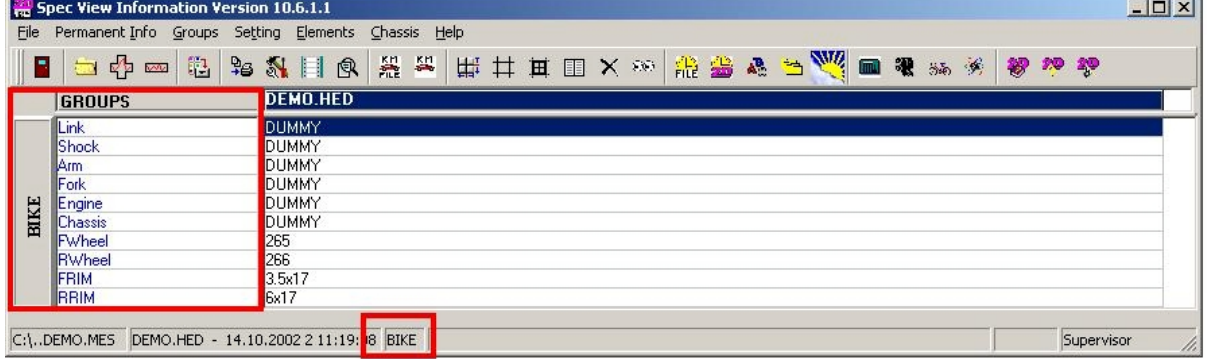

You can also select the groups 1..7 with the shortcuts **<ALT 1 – ALT 7>**:

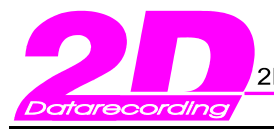

**Beginner**

### *1.3.3.2 Saving your layout*

All the settings for the layout of your SpecSheet are saved to the file **<SpecSet.ini>** in your actual WinaRace directory.

Tip: Remember to use the import function of the <2D Setting Wizards> when you wish to save your personal settings into an updated version of the 2D software.

Let's se now how to create and save a new layout:

- From the main menu choose **<Groups./ Modify and save group height(s)>** or use the key **<F8>**.
- You will find the following window:

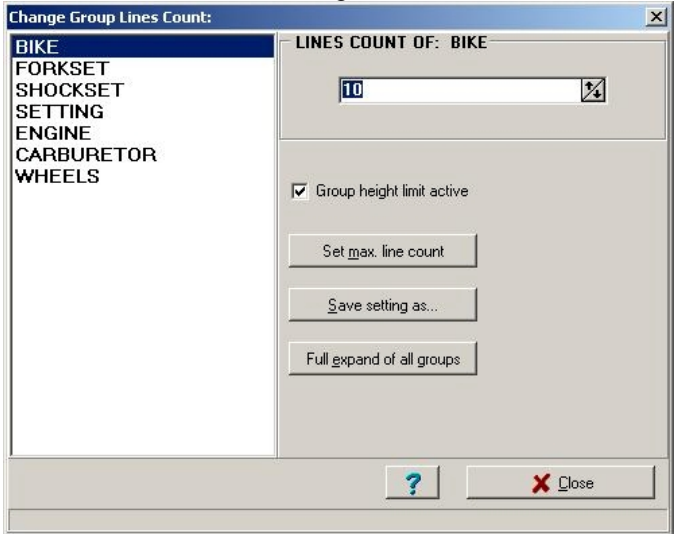

- The groups loaded at this moment (actually maximal 7) (left side)
- Number of visible lines for the selected group (at the right side). Modify it
- 1. with the mouse
- 2. entering a number
- 3. with a cursor key
- Finally save your new layout with **<Save settings as...>**

Lø Note: You see the same window as using from the main menu **<Groups / Save Layout as...>**

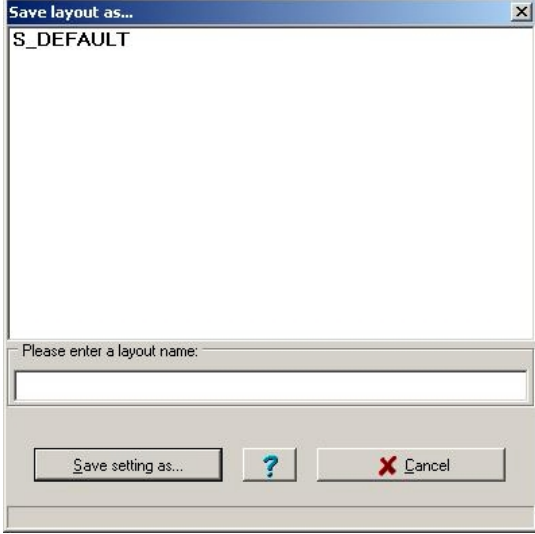

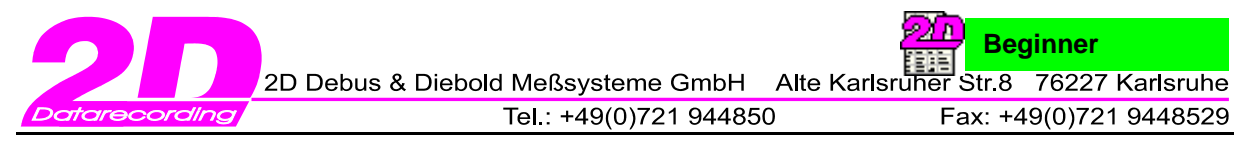

### *1.3.3.3 Define your individual start layout*

You can define the initial layout for. By default is it the last setting you used leaving the program the last time.

This default option you modify with:

- Select **<Settings / Options>** from the main menu or use the shortcut **<Alt + F9>**.
- The actual setting is identical with the default one: Loading always the last layout and the layouts are sorted alphabetically:

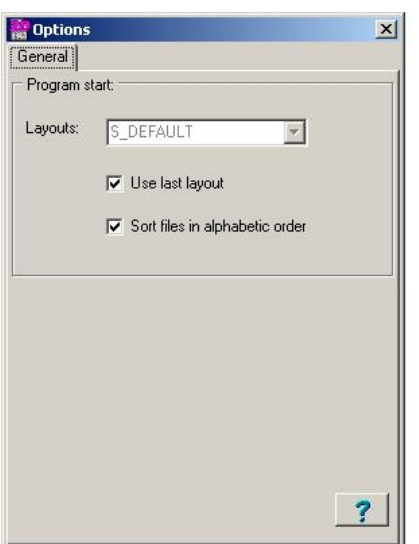

• Unselect **<Use last layout>** if you want a different one. Now pick your layout from the pull down list of the layouts. In the other case the default **<S\_DEFAULT>** will be used.

It has the following entries: [S\_DEFAULT] BIKE=8 FORKSET=7 SHOCKSET=7 SETTING=8 LOADBIKE=26 CARBURETOR=1 WHEELS=1

Or: the 1st. group <BIKE> with 8 visible lines, the 2nd. Group is <FORKSET> with 7 lines etc.

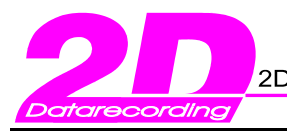

**Beginner**

## 1.3.4 The MILEAGE function – counting kilometres

SpecView includes a function to make an automatic follow-up of the mileage of single parts or automatic statistics about the kilometres done.

Just include MILEAGE entries (Format **"(***n***Km)**"), where "*n*" stands for the kilometres to start from counting) in your groups in the permanent header files and SpecView will update them a download time with the data gathered by the logger, copying them as well into the \*.HED files of the measurement.

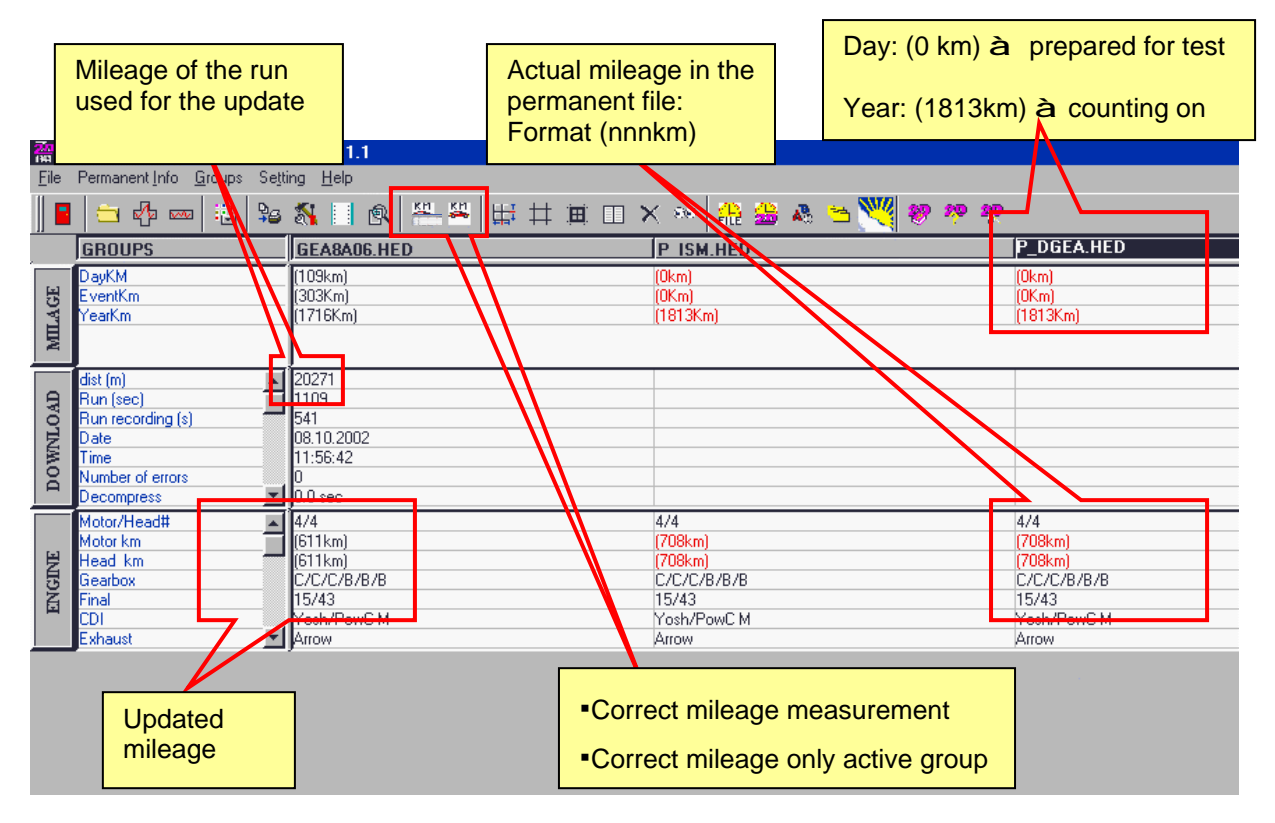

# NOTE:

If you make changes to your permanent info file be sure to save them before the next download and read them every time after a download from the saved file. If you miss that, WinIt will update the MILEAGE entries in the saved file and the data on the screen will be different from the modified file or you will overwrite the corrected MILEAGE data with a later save!

## 1.3.5 The SECTIONTIMES and the GEAR groups

From the Analyzer you will create additional groups for your actual measurement with the **<File / Write section times to the spreadsheet>** command or making use of **<Wizards / Gear calculation>**. In the SECTIONTIMES group you find the data from the **<Alt-s>** function (Lap time, section times, ideal lap).

The gear groups document the calculated gear speeds and the parameters used for the calculation. It creates the groups GEARBOX, GEAR\_WIZARD and SPECIAL CHANNELS.

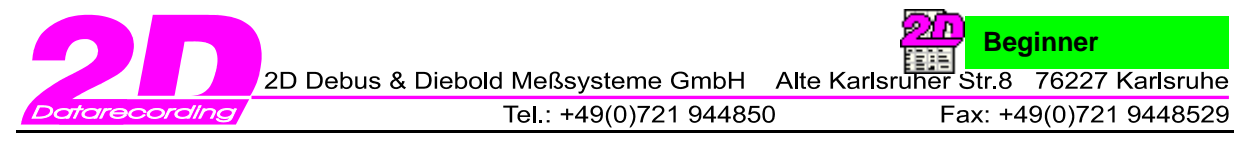

## 1.3.6 Actual weather data – The file "Weather.ini"

With the file "Weather.ini" you have the possibility to calculate correction factors automatically from the wet/dry temperatures and the atmospheric pressure.

The "Weather.ini" file has to be placed in the parent directory of the actual EVENT to be recognized by the program!

The program provides two ways to maintain the data of Weather.ini:

1. In View with **<ALT + W>**. Update the values for DT/WT

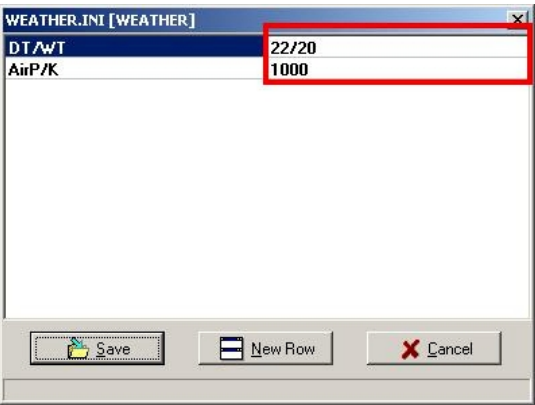

2. Or via its button at toolbar of WinaRace

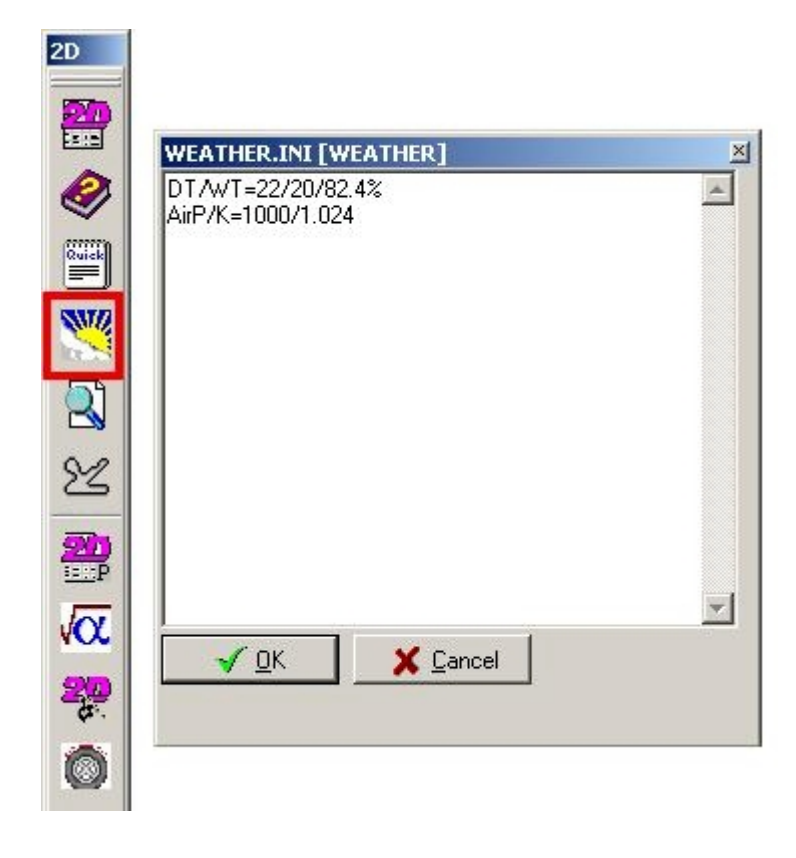

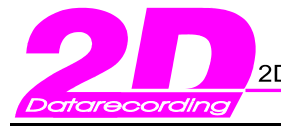

## 1.3.7 Simultaneous change of a SpecSheet of 2 different users

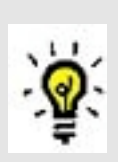

In particular in a network it is possible that more than one user load and change SpecSheets at the same time. That network access in SpecView is possible starting from the "Full license"

Around to prevent the changed SpecSheet data by several users to be mutually overwritten, a function was integrated into the software, which prevented this overwriting.

The examination whether SpecSheet data by 2 different users were made at the same time, is done by the following actions of the user:

- 1. If SpecSheet changes to be stored (=shortcut [ALT+S])
- 2. If SpecSheets to be removed (=shortcut [CTRL+R])
- 3. If SpecSheets to be exchanged (=shortcut [CTRL+E])
- 4. If the program SpecView is terminated and changes of the user were made.

If simultaneous changes of 2 different users were recognized by the software, the following window is shown.

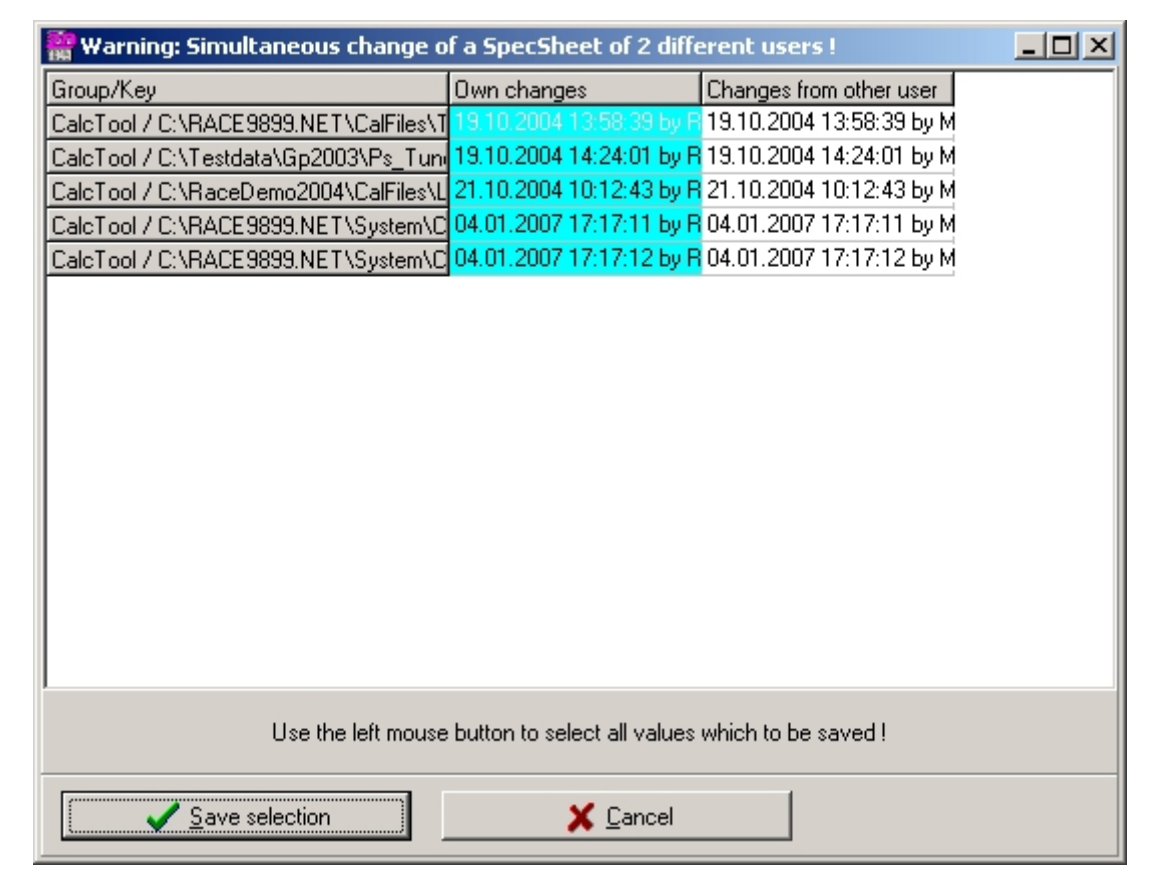

All changes in all groups were displayed. Whether the own changes to be taken or the changes from the other user must decide by the user. Own changes are indicated in the second column (=named with own changes), changes from the other user accordingly in the third column (=named with changes from other user).

Which changes to be stored finally is be decide by the "turquoise selection" from the user.

The storing of the appropriate selection must be done by the user finally with the button <Save selection>

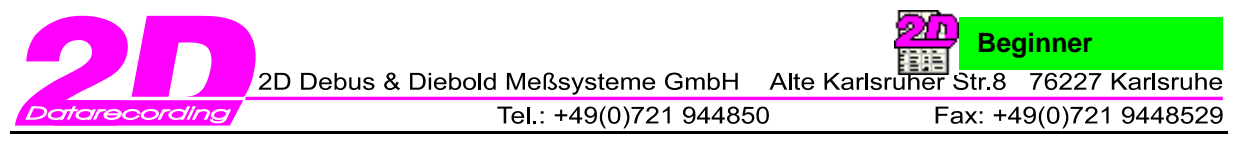

## *1.4 Working efficiently with the function keys*

1.4.1 The function key <F1> – Online help and information about the version

Pushing **<F1>** you receive information about:

- The key short cuts for SpecView
- Information about 2D (how to contact).
- Help files in PDF format (Acrobat Reader required)
- Information about your SpecView version and your actual PC configuration

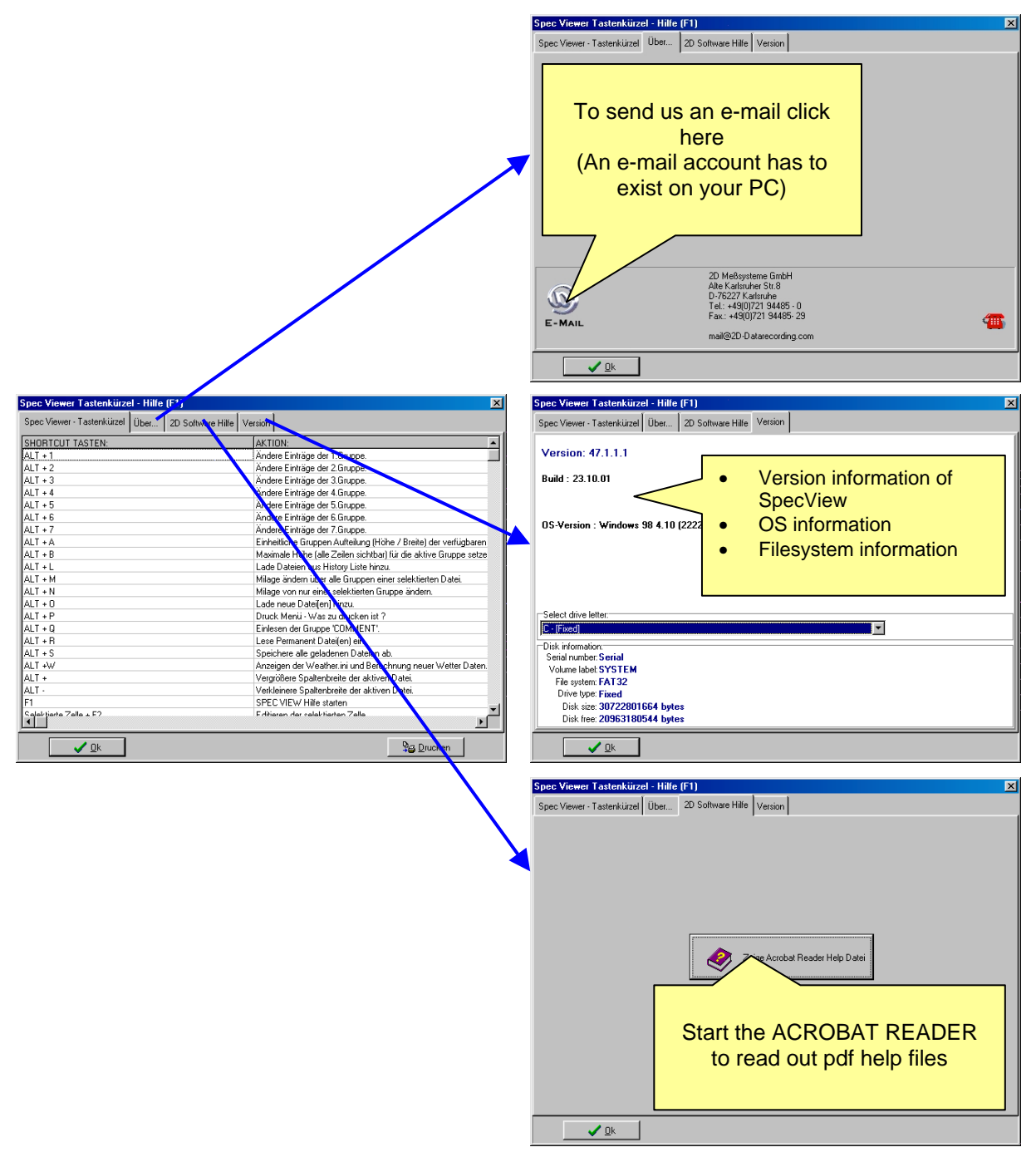

![](_page_27_Picture_0.jpeg)

## 1.4.2 The function key <F2> – Editing the active cell

![](_page_27_Picture_57.jpeg)

![](_page_28_Picture_0.jpeg)

## 1.4.3 The function key <F3> – the print mode

Direct printing of selected groups.

Choose between:

- 1. **<Print selected group(s)>** print the complete information of the selected groups
- 2. **<Print only group differences>** Only meaningful with more than one group loaded! All entries are compared with the values of the first measurements – the leftmost - and only different entries are printed.

![](_page_28_Picture_116.jpeg)

3. Confirm your selection with the button <Print Preview> to get a detailed print preview.

![](_page_29_Picture_0.jpeg)

### 1.4.4 The function key <F4> – Quick info measurement/group

To have a quick look on one special group for all SpecSheet files of the EVENT you have a dedicated function:

- 1. From the main menu you select **<File / Quick info>** or push just **<F4>**.
- 2. Now you can go to the EVENT your are interested in, select from the different groups, see the content of a specific measurement and you mark the measurements you want to load into **SpecView**

![](_page_29_Figure_7.jpeg)

![](_page_30_Picture_0.jpeg)

## 1.4.5 The function key <F5> – Direct access to report files

You access your report files with the shortcut key **<F5>**:

1. Select a report from the list

![](_page_30_Picture_96.jpeg)

2. Select **<Report preview>.**

![](_page_30_Picture_97.jpeg)

3. Print the selected report with **<Print>**.

![](_page_31_Picture_0.jpeg)

## 1.4.6 The function key <F6> – Modify your own reports

With <F6> you can easily modify existing reports or create new ones:

![](_page_31_Figure_3.jpeg)

![](_page_32_Picture_0.jpeg)

## 1.4.7 The function key <F7> – Delete reports

To delete a report you use the function key **<F7>** from SpecView:

![](_page_32_Picture_40.jpeg)

Select the report you want to delete and push **<Delete report>.**

![](_page_32_Picture_5.jpeg)

The program asks you to confirm your selection. The deletion becomes effective with **<OK>.**

![](_page_33_Picture_0.jpeg)

## 1.4.8 The function key <F8> – Modify group height

The easiest way to change the number of visible lines of a group is using **<F8>**.

Select from the list the group where you want to modify the number of lines as shown in the window.

![](_page_33_Figure_4.jpeg)

![](_page_34_Picture_0.jpeg)

### 1.4.9 The function key <F9> – change the position of groups

Sometimes you need to interchange the position of two groups in the SpecSheet. Select the group you want to modify with a mouse click or with the **<Page UP>** & **<Page Down>** keys. Use from the main menu **<Groups>** the entry **<Exchange position of active group>** or key **<F9>.**

![](_page_34_Picture_251.jpeg)

Confirm the new position with **<OK>.**

### 1.4.10 The function key <F10> – the direct way to the main menu

With **<F10>** you access directly the main menu of the program. The first entry **<File>** is selected and you can navigate through the menus with the cursor keys (up/down/left/right) to reach the function you want.

### 1.4.11 The function key <F11> – toggle window size

With <F11> you can change the actual window size of SpecView from maximum to small. If you modify the size of the small window with the mouse, the new setting will be memorized for the future. Pushing <F11> another time will restore the maximum size.

![](_page_35_Picture_0.jpeg)

## *1.5 Load additional measurements*

1.5.1 Load header files from the actual event

The SpecSheet file SpecView will use initially is defined as the "actual measurement" at the WinaRace main menu.

![](_page_35_Picture_260.jpeg)

Once you have started the SpecView (see also chapter1.1: How to start the program) you can load additional SpecSheet files from the actual event with the shortcut **<CTRL + O>,** the main menu entry **<File / Load header file>** or with this toolbar button.

![](_page_35_Picture_261.jpeg)

The window to be shown is perhaps already familiar to you from the option **<Select>** at the main menu of WinaRace

### 1.5.2 Load measurements from a different EVENT (change EVENT)

To compare data from different events (for example from the race last year at the same place) you select from the main menu **<File / Quick info>** or you use directly the function key **<F4>** to open the quick info window. Here you change the actual event clicking on **<...Parent>**

![](_page_35_Picture_262.jpeg)

![](_page_36_Picture_0.jpeg)

An alternative way is using **<File / Load header file (Change event)>** from the main menu. You get the same window as selecting the **<Event>** at the main menu of WinaRace. The information is shown from the <Event.ini> file.

![](_page_36_Picture_269.jpeg)

The window is divided into three areas:

- The tree view at the left side for event changing
- The panel in the middle for choosing the 2D measurements (SpecSheets)
- The panel at the right side for general information. If you select a 2D Event you will get special event information. If you select a 2D measurement you will get SpecSheet information for each selected measurement.

 $\overline{\text{Tip:}}$  You can select more than one measurement at a time using the same technique as working with the Windows Explorer: To select a whole block maintain <SHIFT> pressed while marking the start and the end of the block with the mouse. To select non-continuous entries maintain the <CTRL> key pressed and mark the measurements one by one with the mouse.

![](_page_37_Picture_0.jpeg)

## *1.6 Getting help – using context sensitive help modules*

From Software version 2002.xy the principal 2D software modules contain context sensitive help functions. You start them with the function key **<F1>**.

"Context sensitive" means that the help function will try to give you the information that is relevant in your actual context of work.

Please note: Not for every component a specific help is available. We try to focus on the most important ones.

We provide three different access methods to select a quick help:

### **1st.: Select the specific menu entry**

Select an entry from the menus, for example **<Setting / Exchange position of active group>** and then push **<F1>**. The help for this function will be shown.

![](_page_37_Picture_9.jpeg)

### **2nd.: using the help icon**

In many windows you will find a help button with a small blue **< ? >** icon. Press it and you get the required information.

![](_page_37_Picture_253.jpeg)

### **3rd:**

Just press **<F1>** at any moment. If the active component is linked to help content it will be shown. In the other case you get to the start page of the help module for the program.

![](_page_38_Picture_0.jpeg)

27 D

# **2 - Extended functions**

## *2.1 Printing via Excel*

In SpecView and also the analysis tool Analyzer you can easily export data to Excel and print them from there. An inexperienced user will find predefined Excel formats. They are part of the standard scope of the 2D software packages.

An advanced user can create his individual Excel formats. In our help-files you find how to proceed and which syntax to use. Therefore select **<File / Get context help for printing via Excel>.**

The functions you can use are:

- **<File / Print Excel direct>**
- **<File / Get Excel preview>**

The first function will print the selected format directly.

Use the second function if you prefer a preview with the possibility to modify the format and start printing manually from Excel.

Our CD-ROM contains under the selection **<Show pdf files / Short introduction>** an additional help file about the topic.

## *2.2 Optimise your motorbike setting – The CHASSIS add-on program*

The CHASSIS program is an add-on not included in the normal scope of delivery of our software. It is exclusively targeted towards high-end professional users !.

To be able to work with CHASSIS the following points are supposed:

- The program requires an additional CHASSIS software license from 2D
- You need complete and valid CHASSIS data sets.
- Assign the correct directory for your CHASSIS data. This is done at **<Settings / Folders>** of the main menu of WinaRace

![](_page_38_Picture_18.jpeg)

The CHASSIS user will find two additional main menu entries **<Elements>** and **<Chassis>** and four complementary toolbar buttons.

![](_page_38_Picture_374.jpeg)

![](_page_39_Picture_0.jpeg)

# **Appendix A: List of key short-cuts**

![](_page_39_Picture_322.jpeg)

![](_page_40_Picture_0.jpeg)

ه زم

![](_page_40_Picture_462.jpeg)

![](_page_41_Picture_0.jpeg)

# **Appendix B: Glossary**

![](_page_41_Picture_220.jpeg)

![](_page_42_Picture_0.jpeg)

# **Appendix C: The different sources for the groups of a SpecSheet**

![](_page_42_Picture_126.jpeg)

![](_page_42_Figure_4.jpeg)